# **THEFT DESIGN**

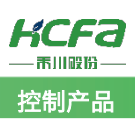

 $\ddot{\phantom{a}}$ 

# 禾川 Q 系列 HCFAPlcnfoLib 设备信息库使用说明

Product Function Instruction 浙江禾川科技股份有限公司 ● 部门:培训与资料开发部

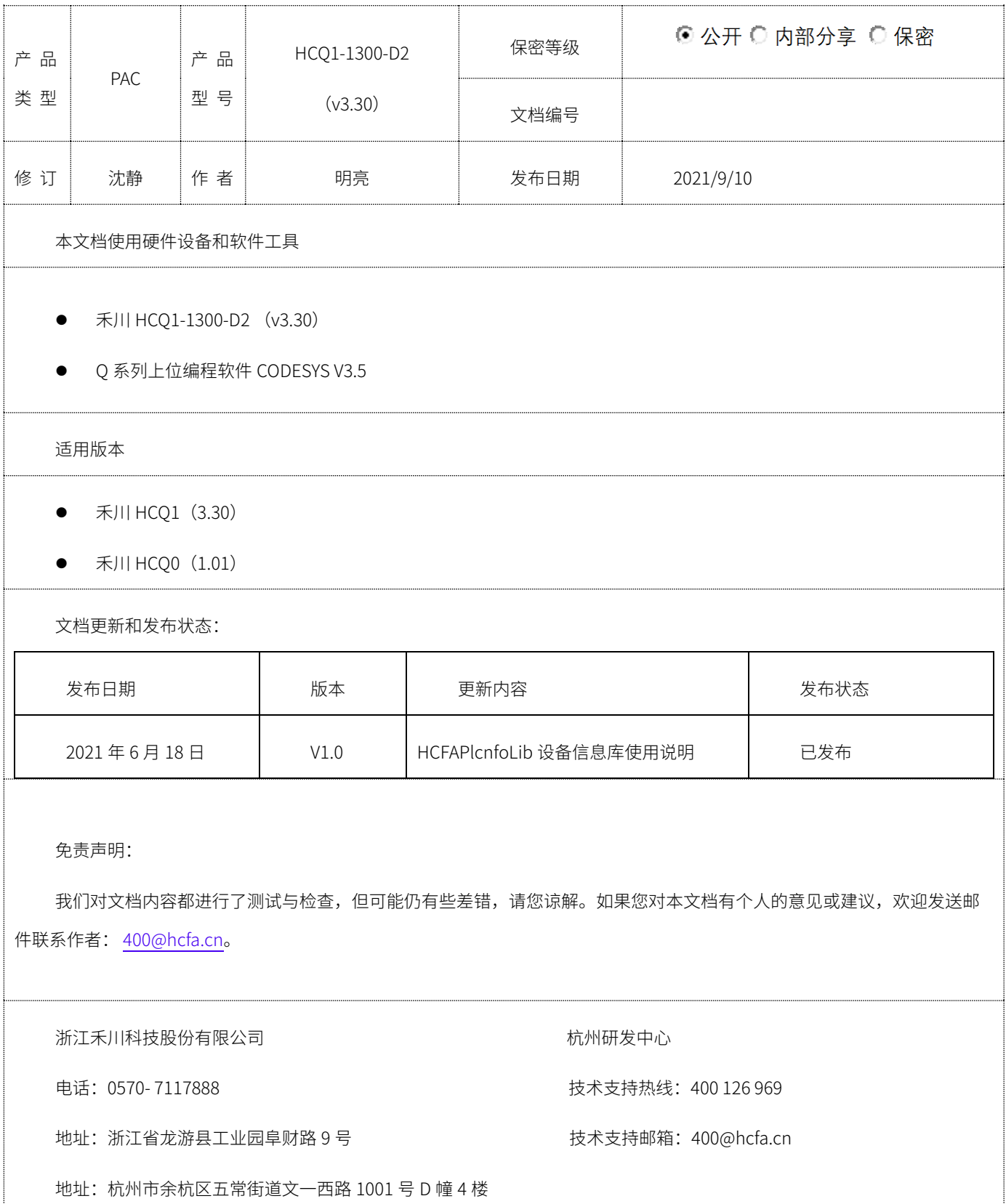

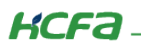

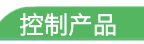

# 目录

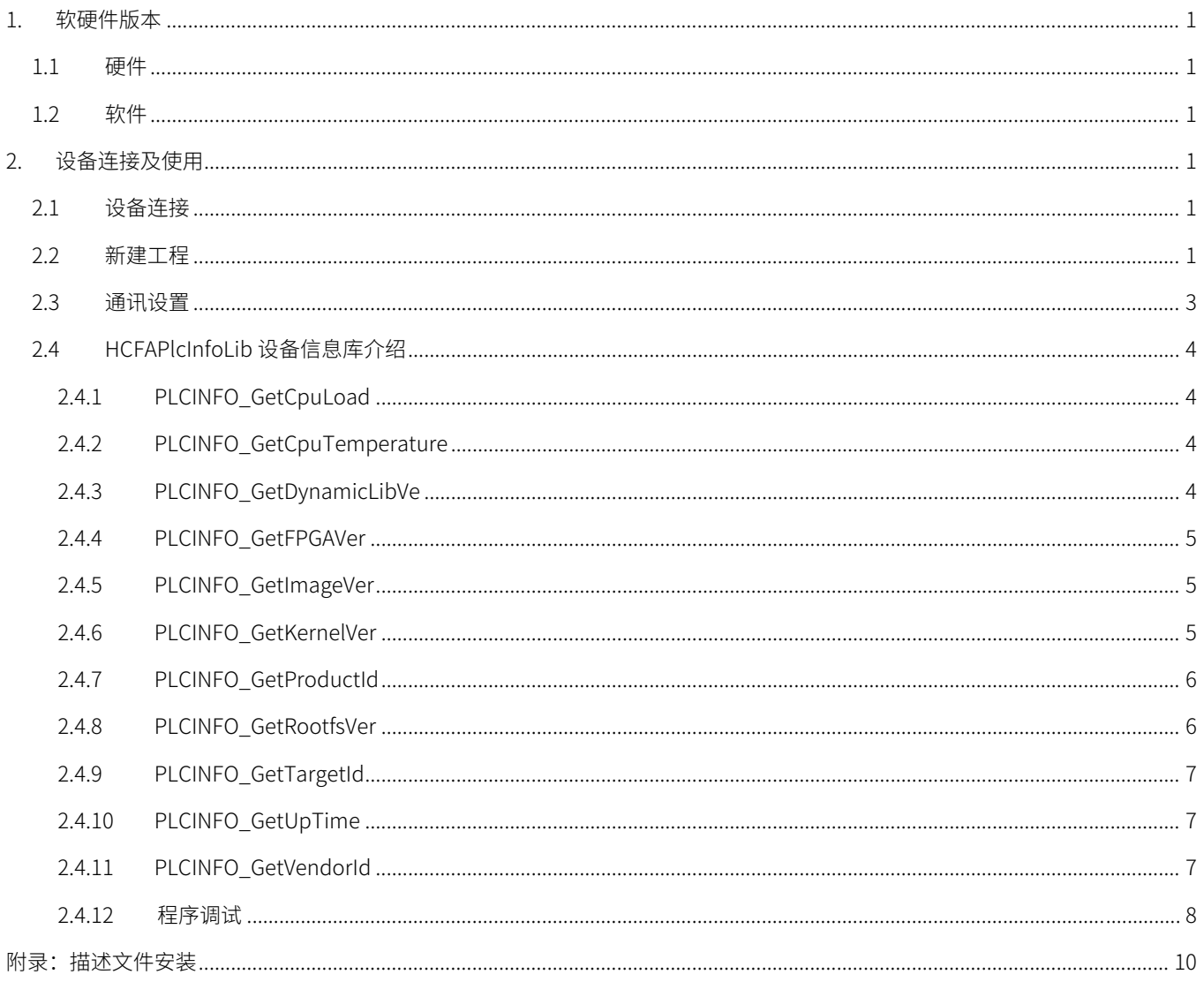

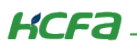

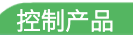

## <span id="page-2-0"></span>1. 软硬件版本

## <span id="page-2-1"></span>1.1 硬件

上位控制器: 禾川 HCQ1-1300-D2 版本: v3.30 (查看当前使用 Q1 版本可参考 2.3 通讯设置步骤)

#### <span id="page-2-2"></span>1.2 软件

PLC 编程软件: CODESYS 版本: V3.5 SP14

描述文件:HCQ1 Pack - Ver0.0.0.6 - ( 3.30.00.05 .package

描述文件下载地址:http://class.hcfa.cn/course/view.php?id=66

## <span id="page-2-3"></span>2. 设备连接及使用

#### <span id="page-2-4"></span>2.1 设备连接

本次实验使用的是 HCQ1-1300-D2 控制器,请按照下图拓扑结构连接测试平台(若使用的是其他 Q 系列产品,连接支持 Ethernet/IP 的端口即可)。

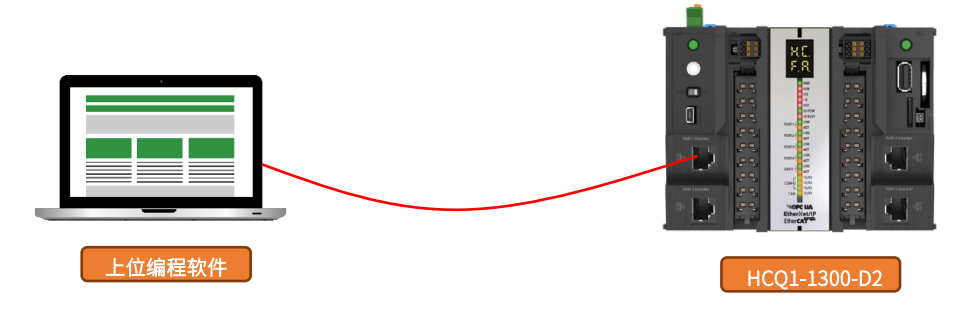

#### <span id="page-2-5"></span>2.2 新建工程

双击打开软件 CODESYS V3.5 SP14, 点击【新建工程】。

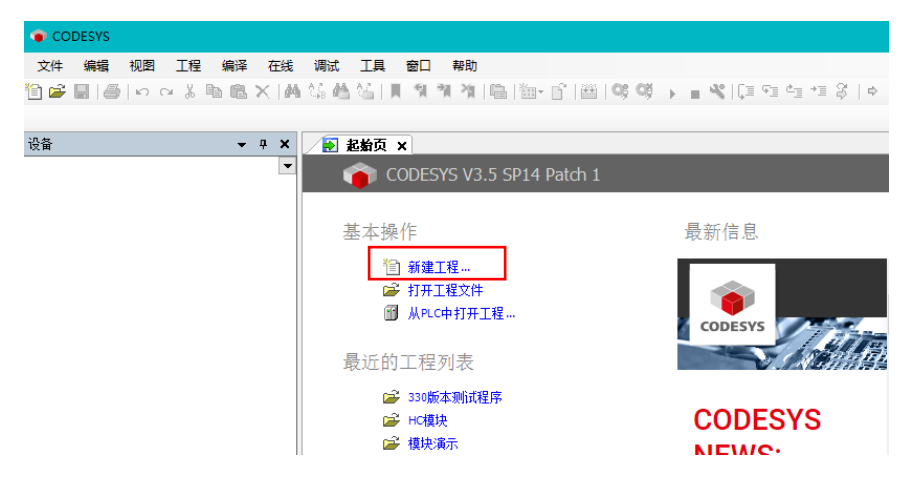

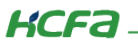

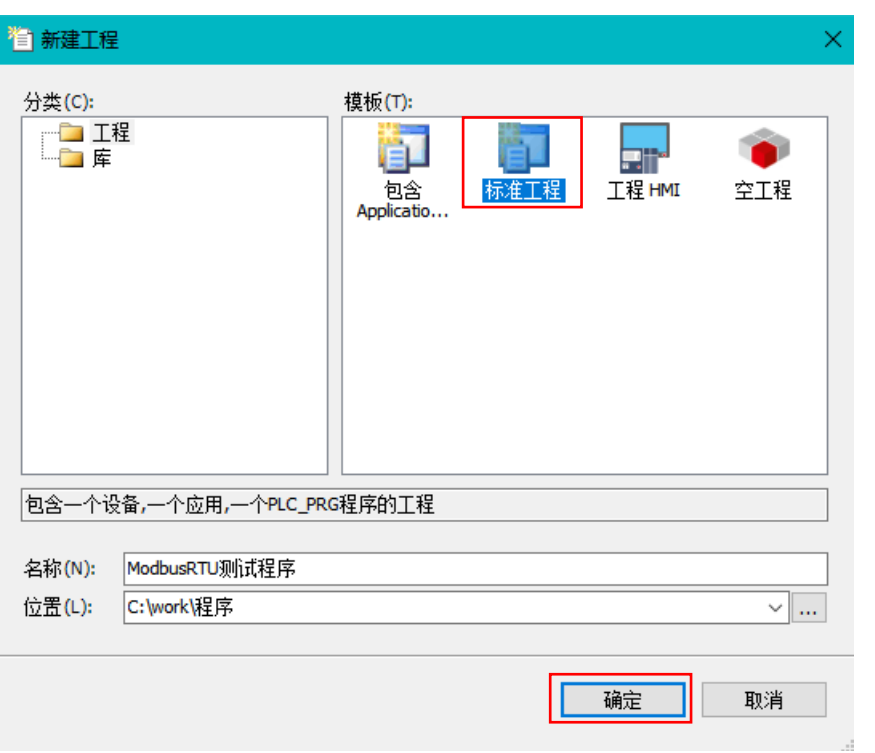

选择【标准工程】,用户可在此处修改文件名称和设置文件存储地址,完成后点击【确定】。

在弹出窗口【设备】栏中下拉选择编程平台为【HCQ1-1300-D】,设置编程语言为【结构化文本(ST)】,点击【确定】,工程新建 完成(这一步需要保证 PC 已安装 Q1 描述文件,描述文件的安装方法见[\(附录\)](#page-11-0)。

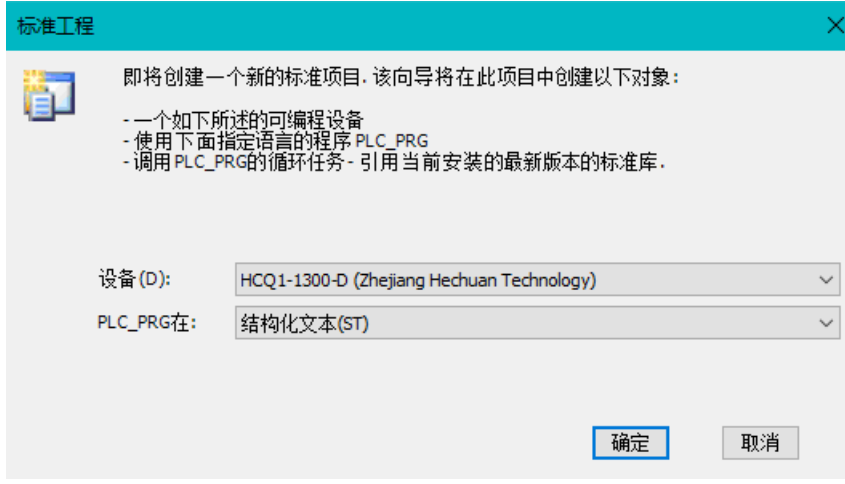

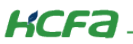

### <span id="page-4-0"></span>2.3 通讯设置

Q1 的 Port1 默认 IP 地址为 192.168.188.100,Port2 的默认 IP 地址为 192.168.88.100 ,本次实验与上位机连接的 Port1 口,需 打开以太网设置,点击【属性】→【Internet 协议版本 4(TCP/IPv4)】→ 修改上位机 IP 地址,使其与 Q1 Port1 的 IP 地址在同一网段 (此处设置的 IP 地址不可与 Q1 Port 口的 IP 地址完全一致),最后点击【确定】。

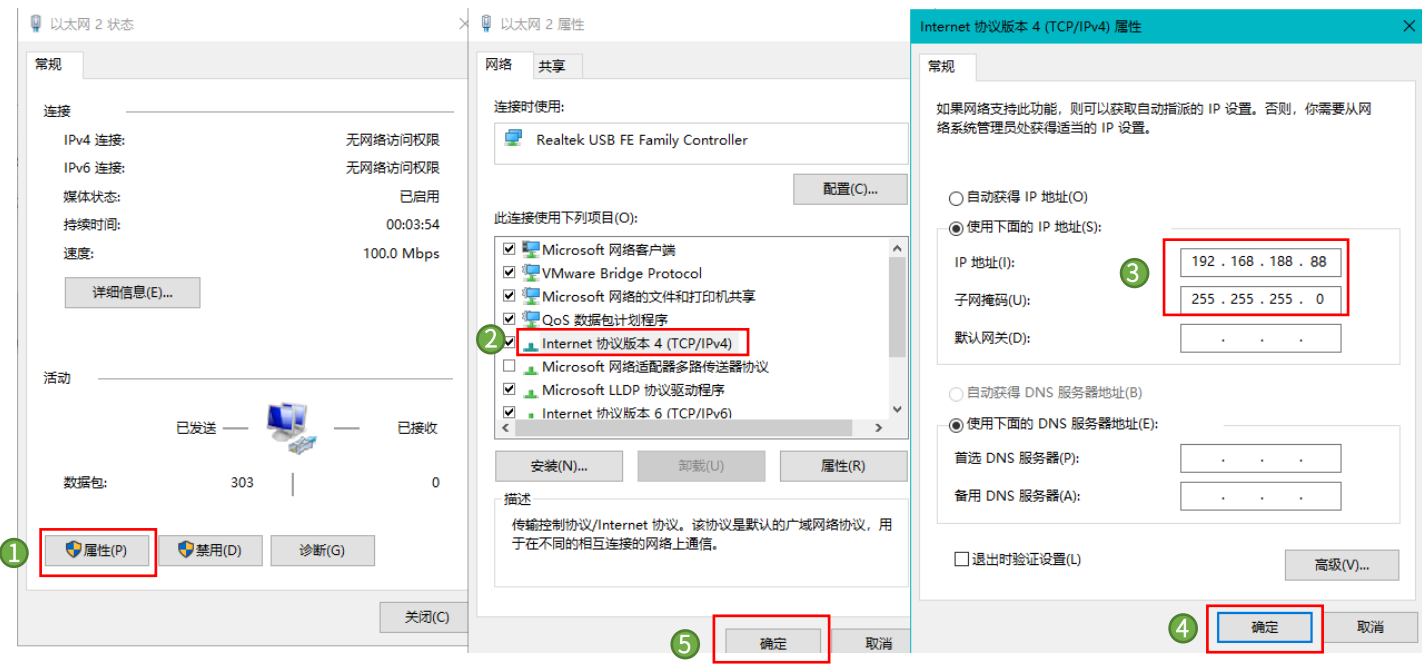

回到软件内,双击左侧树形菜单【Device】,在弹出页面中点击【通讯设置】,点击左上角【扫描网络】,选择扫描出来的 HCQ1-1300-D, 下拉可查看当前 O1 的版本, 最后点击【确定】, 建立通讯。

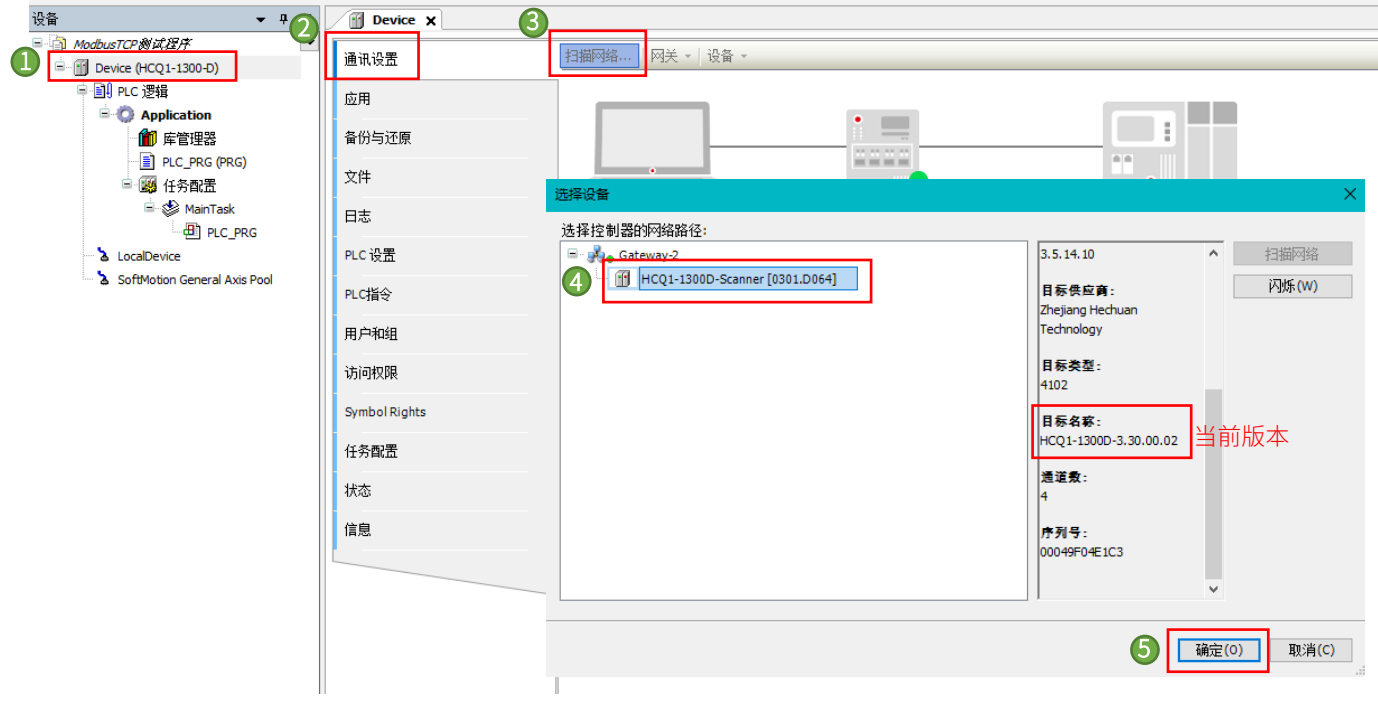

**KCFA** 

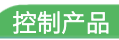

## <span id="page-5-0"></span>2.4 HCFAPlcInfoLib 设备信息库介绍

HCFAPlcInfoLib 设备信息库是禾川自主开发的用来反馈设备状态以及相关信息的功能库,下面是对各功能块的介绍。

#### <span id="page-5-1"></span>2.4.1 PLCINFO\_GetCpuLoad

名称:PLCINFO\_GetCpuLoad

功能: 获取 15 分钟内 CPU 平均负载

例: pwLoad 值为 17 时表示当前 CPU 负载为 17%,超过 20 表示有进程被阻塞。

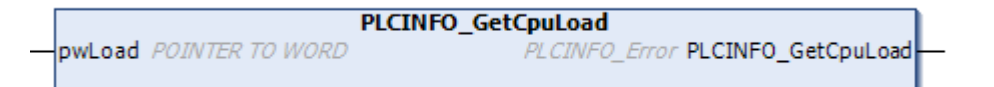

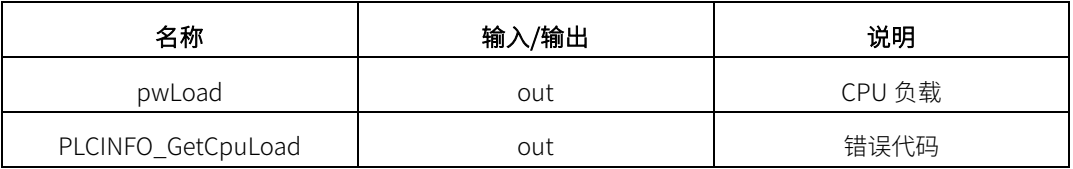

#### <span id="page-5-2"></span>2.4.2 PLCINFO\_GetCpuTemperature

名称:PLCINFO\_GetCpuTemperature

功能:获取 CPU 温度

例:pdwTemperature 值为 60000 时表示当前 CPU 温度为 60.000 度

```
PLCINFO_GetCpuTemperature
pdwTemperature POINTER TO DWORD
                                          PLCINFO_Error PLCINFO_GetCpuTemperature
```
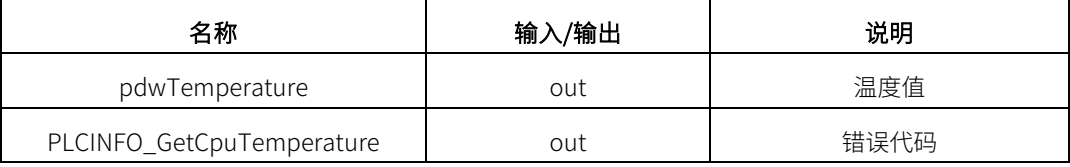

#### <span id="page-5-3"></span>2.4.3 PLCINFO\_GetDynamicLibVe

名称:PLCINFO\_GetDynamicLibVe

功能:获取主机动态库版本

**PLCINFO\_GetDynamicLibVer** psVersion POINTER TO STRING PLCINFO\_Error PLCINFO\_GetDynamicLibVer pwMaxLength POINTER TO WORD

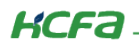

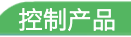

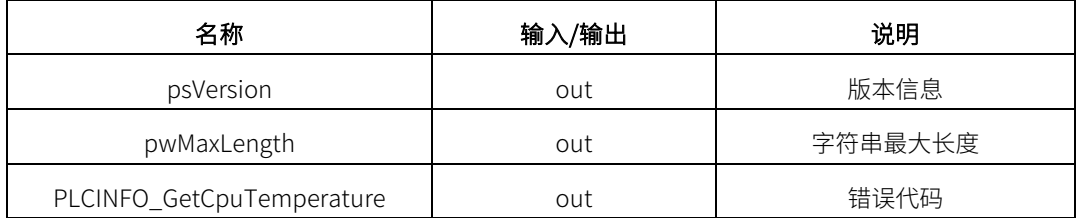

### <span id="page-6-0"></span>2.4.4 PLCINFO\_GetFPGAVer

名称:PLCINFO\_GetFPGAVer

功能: 获取 FPGA 软件版本

```
PLCINFO_GetFPGAVer
psVersion POINTER TO STRING
                                  PLCINFO_Error PLCINFO_GetFPGAVer
pwMaxLength POINTER TO WORD
```
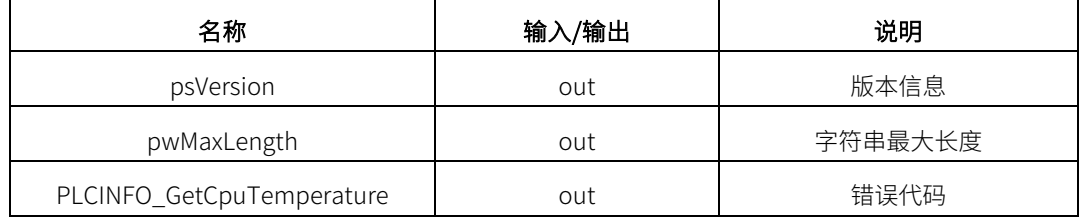

#### <span id="page-6-1"></span>2.4.5 PLCINFO\_GetImageVer

名称:PLCINFO\_GetImageVer

功能: 获取主机镜像版本

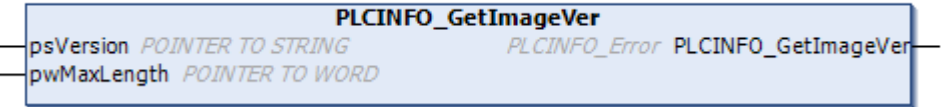

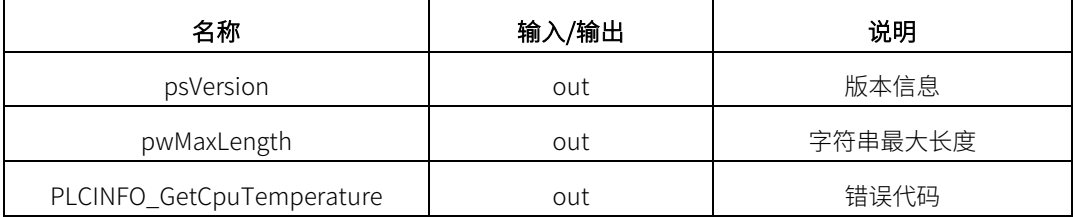

#### <span id="page-6-2"></span>2.4.6 PLCINFO\_GetKernelVer

名称:PLCINFO\_GetKernelVer

功能: 获取主机内核版本

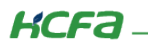

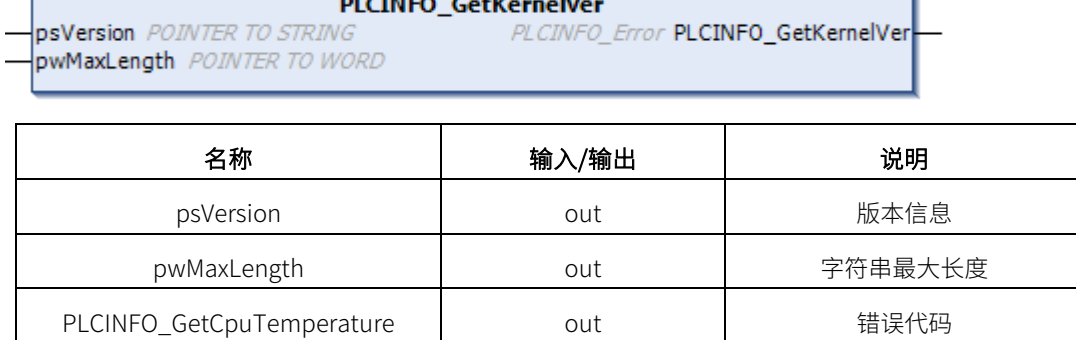

### <span id="page-7-0"></span>2.4.7 PLCINFO\_GetProductId

名称:PLCINFO\_GetProductId

功能: 获取主机唯一产品 ID

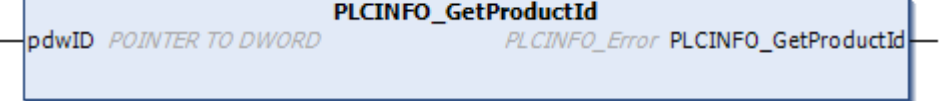

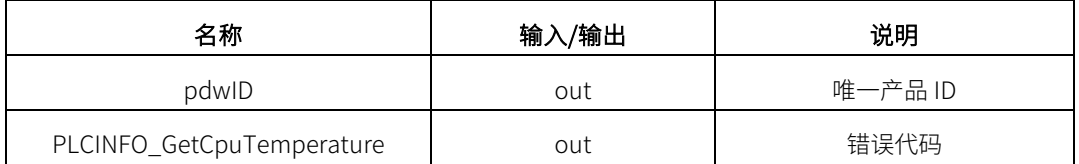

## <span id="page-7-1"></span>2.4.8 PLCINFO\_GetRootfsVer

名称:PLCINFO\_GetRootfsVer

功能: 获取主机文件系统版本

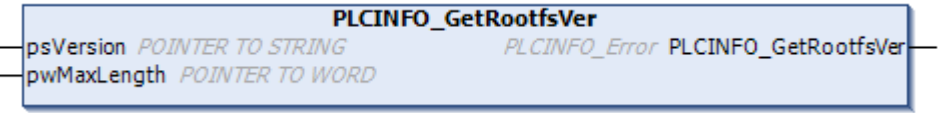

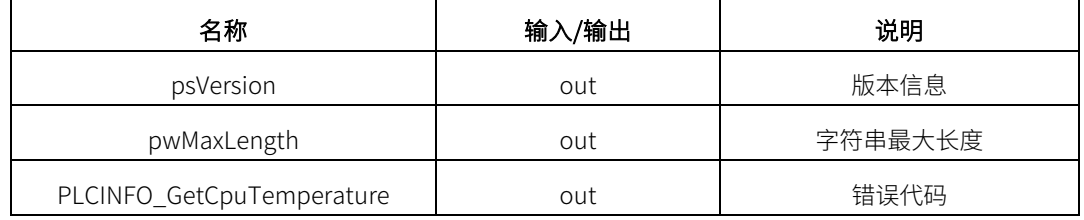

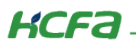

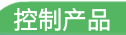

 $\overline{\phantom{a}}$ 

## <span id="page-8-0"></span>2.4.9 PLCINFO\_GetTargetId

名称:PLCINFO\_GetTargetId

功能::获取主机目标设备 ID,可用于区分不同型号主机。Q1 设备 ID 为 0x16C70002,Q5 设备 ID 为 0x16C70003,Q0 设备 ID 为 0x16C70004。

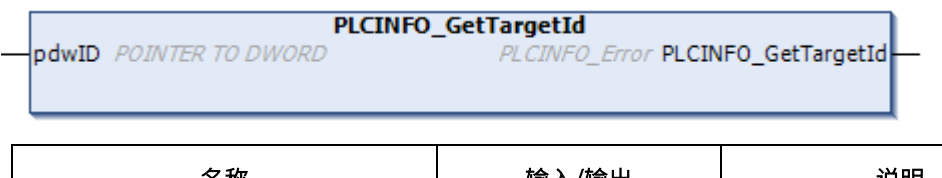

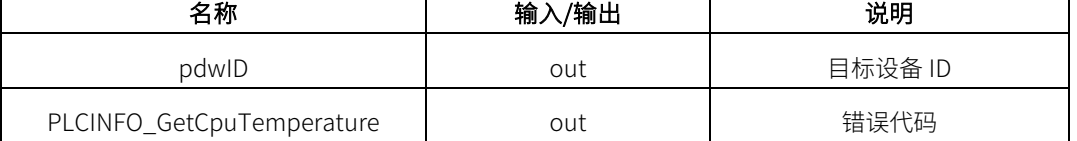

## <span id="page-8-1"></span>2.4.10 PLCINFO\_GetUpTime

名称:PLCINFO\_GetUpTime

功能: 获取系统启动时长

```
PLCINFO_GetUpTime
pdwUpTime POINTER TO DWORD PLCINFO_Error PLCINFO_GetUpTime
```
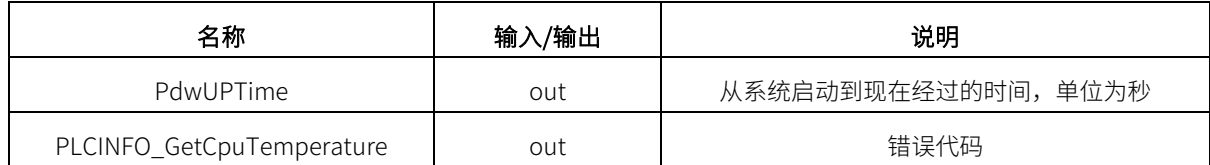

### <span id="page-8-2"></span>2.4.11 PLCINFO\_GetVendorId

名称:PLCINFO\_GetVendorId

功能: 获取厂商 ID, 固定为 0x16C7

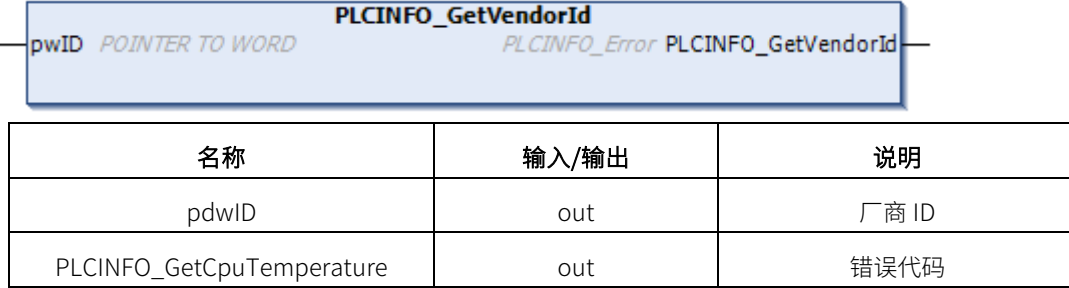

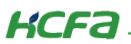

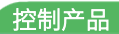

#### <span id="page-9-0"></span>2.4.12 程序调试

#### 在程序中写入以下程序:

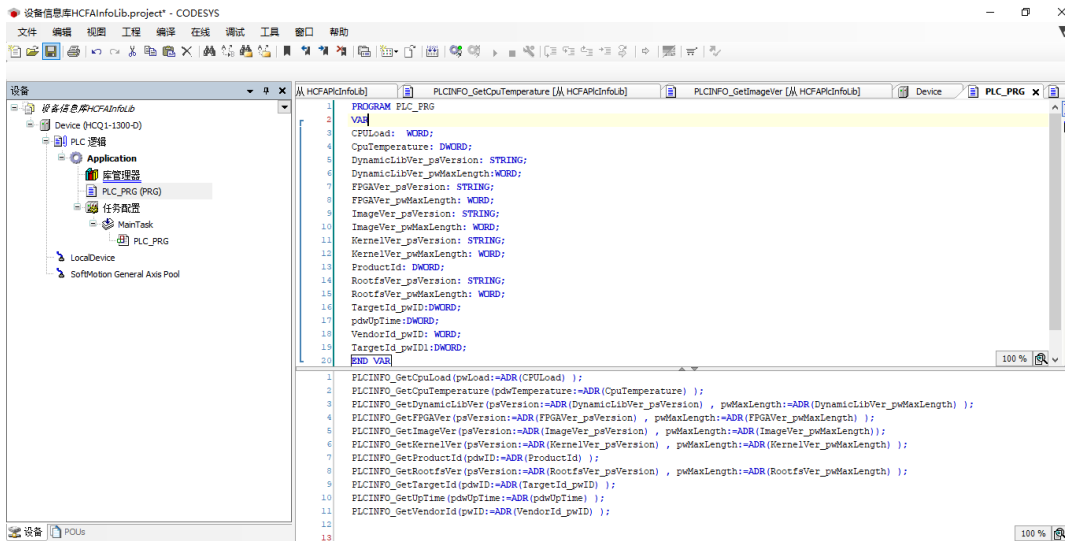

#### 程序声明:

PROGRAM PLC\_PRG

VAR

CPULoad: WORD;

CpuTemperature: DWORD;

DynamicLibVer\_psVersion: STRING;

DynamicLibVer\_pwMaxLength:WORD;

FPGAVer\_psVersion: STRING;

FPGAVer\_pwMaxLength: WORD;

ImageVer\_psVersion: STRING;

ImageVer\_pwMaxLength: WORD;

KernelVer\_psVersion: STRING;

KernelVer\_pwMaxLength: WORD;

ProductId: DWORD;

RootfsVer\_psVersion: STRING;

RootfsVer\_pwMaxLength: WORD;

TargetId\_pwID:DWORD;

pdwUpTime:DWORD;

VendorId\_pwID: WORD;

TargetId\_pwID1:DWORD;

END\_VAR

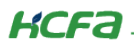

#### 程序部分:

PLCINFO\_GetCpuLoad(pwLoad:=ADR(CPULoad));

PLCINFO\_GetCpuTemperature(pdwTemperature:=ADR(CpuTemperature) );

PLCINFO\_GetDynamicLibVer(psVersion:=ADR(DynamicLibVer\_psVersion),

pwMaxLength:=ADR(DynamicLibVer\_pwMaxLength) );

PLCINFO\_GetFPGAVer(psVersion:=ADR(FPGAVer\_psVersion) , pwMaxLength:=ADR(FPGAVer\_pwMaxLength) );

PLCINFO\_GetImageVer(psVersion:=ADR(ImageVer\_psVersion) , pwMaxLength:=ADR(ImageVer\_pwMaxLength));

PLCINFO\_GetKernelVer(psVersion:=ADR(KernelVer\_psVersion) , pwMaxLength:=ADR(KernelVer\_pwMaxLength) );

PLCINFO\_GetProductId(pdwID:=ADR(ProductId));

PLCINFO\_GetRootfsVer(psVersion:=ADR(RootfsVer\_psVersion) , pwMaxLength:=ADR(RootfsVer\_pwMaxLength) );

PLCINFO\_GetTargetId(pdwID:=ADR(TargetId\_pwID));

PLCINFO\_GetUpTime(pdwUpTime:=ADR(pdwUpTime));

PLCINFO\_GetVendorId(pwID:=ADR(VendorId\_pwID));

#### 登录运行程序,获取数据如下

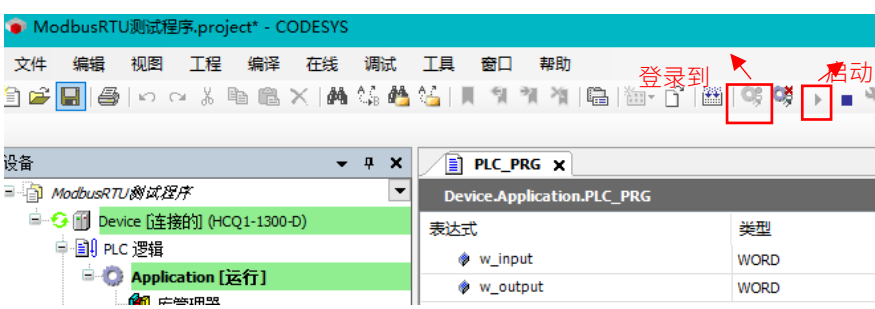

PLCINFO GetCpuLoad(pwLoad:=ADR(CPULoad 16#0000));

- O PLCINFO GetCouTemperature(pdwTemperature:=ADR(CouTemperature 16#00007FEE)) ;
- ), pwMaxLength:=ADR(DynamicLibVer pwMaxLength 16#0000 ) ); DECINFO\_GetFPGAVer(psVersion:=ADR(FPGAVer\_psVersion 03230005 ), pwMaxLength:=ADR(FPGAVer\_pwMaxLength 16#0009 ) );
- 
- DECINFO\_GetKernelVer(psVersion:=ADR(KernelVer\_psVersion 10.0 ), pwMaxLength:=ADR(KernelVer\_pwMaxLength<mark>(16#0006</mark>);

| PLCINFO\_GetProductId(pdwID:=ADR(ProductId<mark>16#0000C2EC)</mark>) ;

- DECINFO\_GetRootfsVer(psVersion:=ADR(RootfsVer\_psVersion| '4.0.0RCZ' | ), pwMaxLength:=ADR(RootfsVer\_pwMaxLength 16#0009 | );
- De PLCINFO GetTargetId(pdwID:=ADR(TargetId pwID 16#16C70002) ) ;

 $\textcolor{blue}{\bullet}\ \ \texttt{PLCINFO\_GetUpTime}\ \texttt{(pdwUpTime: =}\ \texttt{ADR}\ \texttt{(pdwUpTime\_16\#000000B7\ )}\ \texttt{)}\ ;}$ 

PLCINFO\_GetVendorId(pwID:=ADR(VendorId\_pwID<mark>(16#16C7)</mark>);

**RETURN** 

**KCFa** 

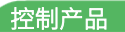

# <span id="page-11-0"></span>附录:描述文件安装

目前, Q1 常用描述文件已打包成软件包,用户只需安装一个 package 即可安装大部分描述文件(包括 Q1 描述文件, Modbus TCP 描述文件等等)。

1. 在菜单栏中点击【工具】→【包管理器】

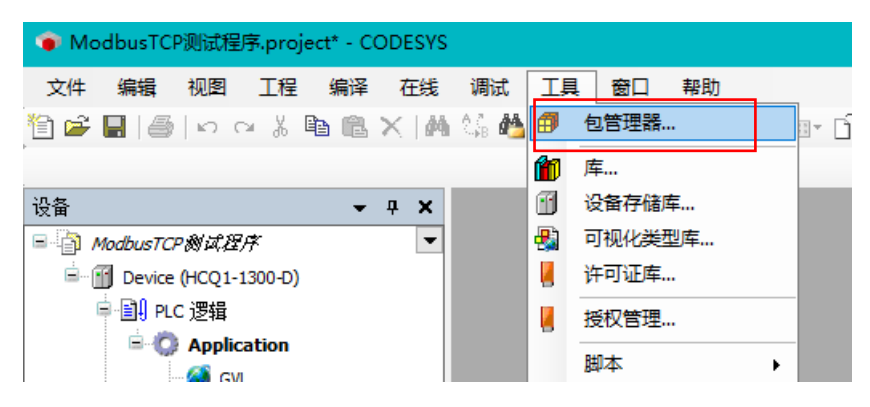

#### 2. 在弹出窗口中点击右侧【安装】

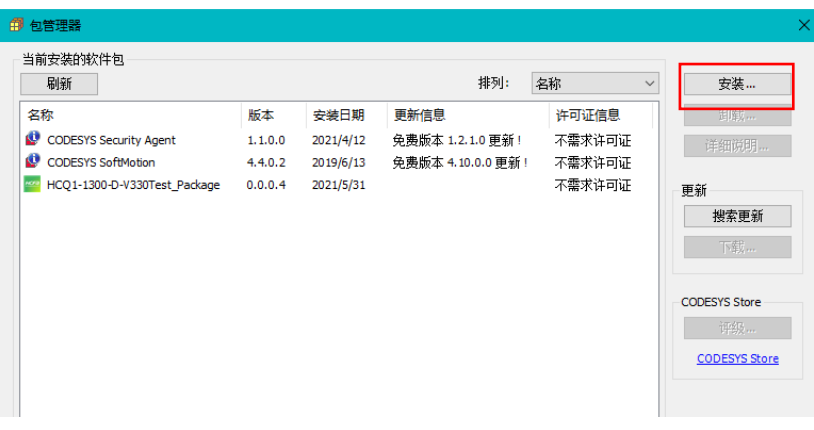

3. 找到下载的 package 文件,点击【打开】

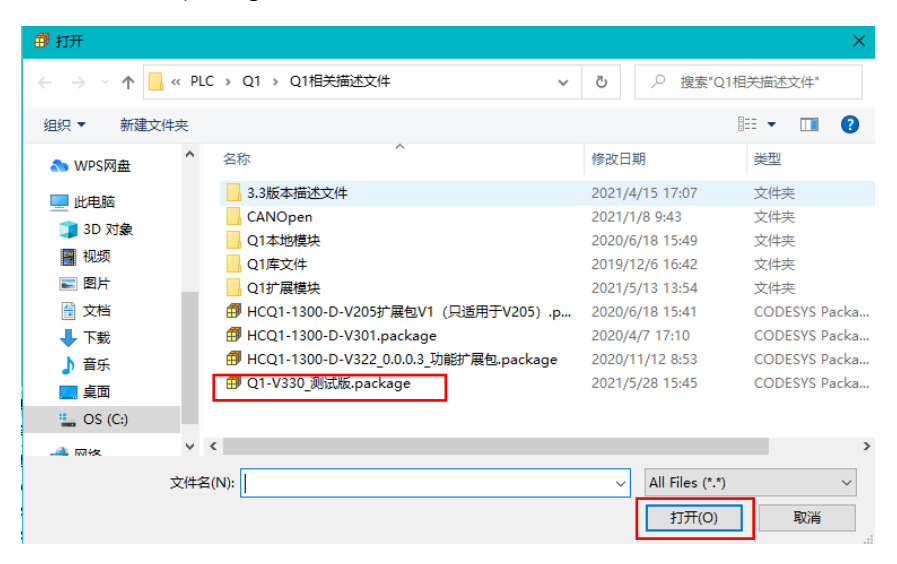

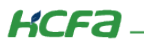

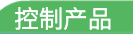

4. 在弹出窗口中选择【完全安装】,进入安装流程,结束后点击【Finish】

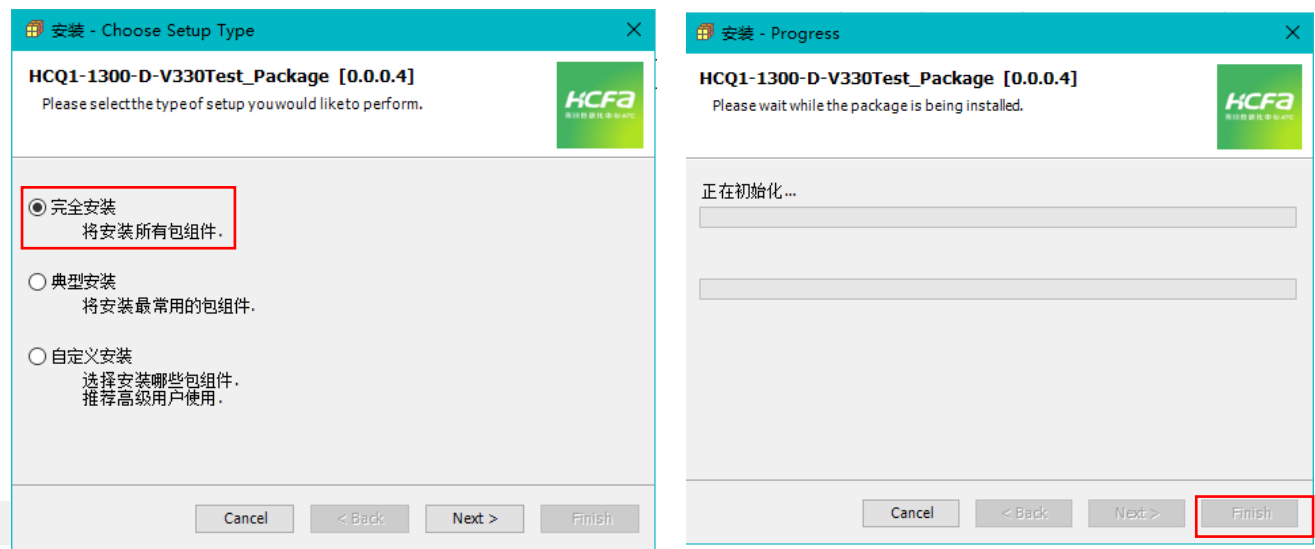

5. 成功安装后在包管理器的当前软件安装包界面中可以看到成功安装的描述文件包,在描述文件列表中也可以查看到新安装好的

描述文件。

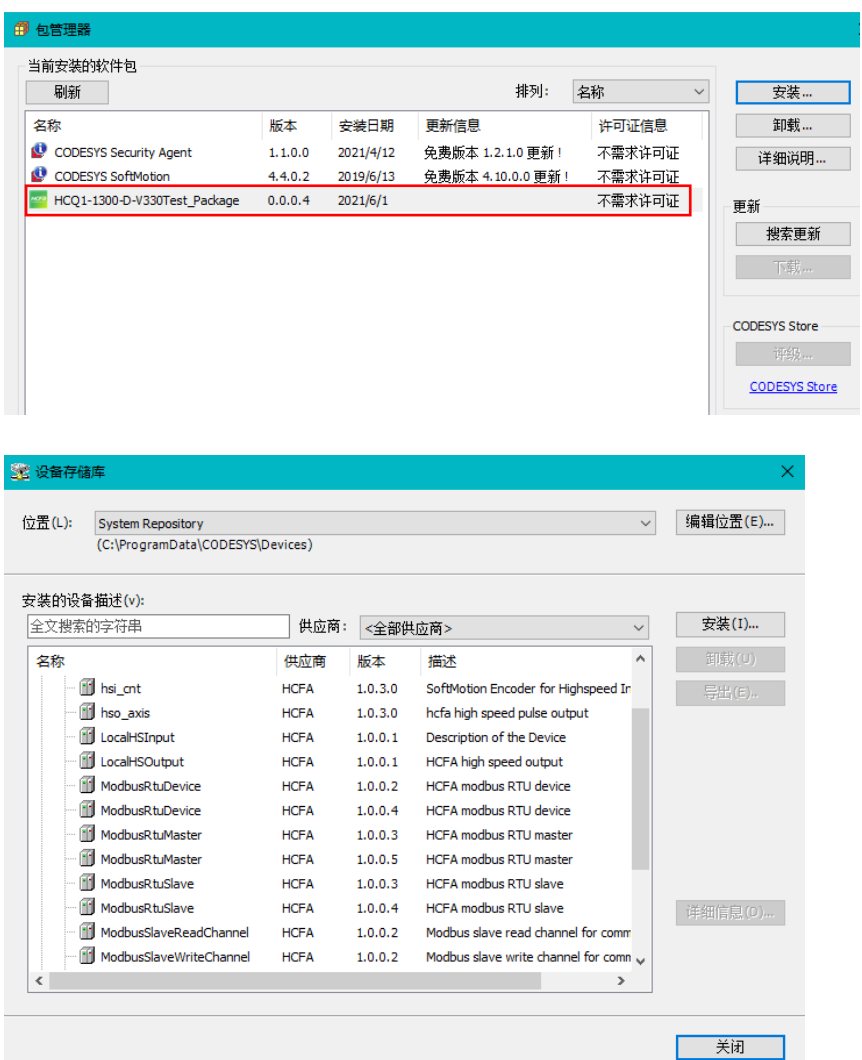

**KCFa** 

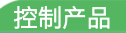

6. 若用户已创建的项目不在 HCQ1-1300-D 平台下,此时需要 PLC 程序更改运行平台。右击【Device】→【更新设备】,即可进 行切换平台。

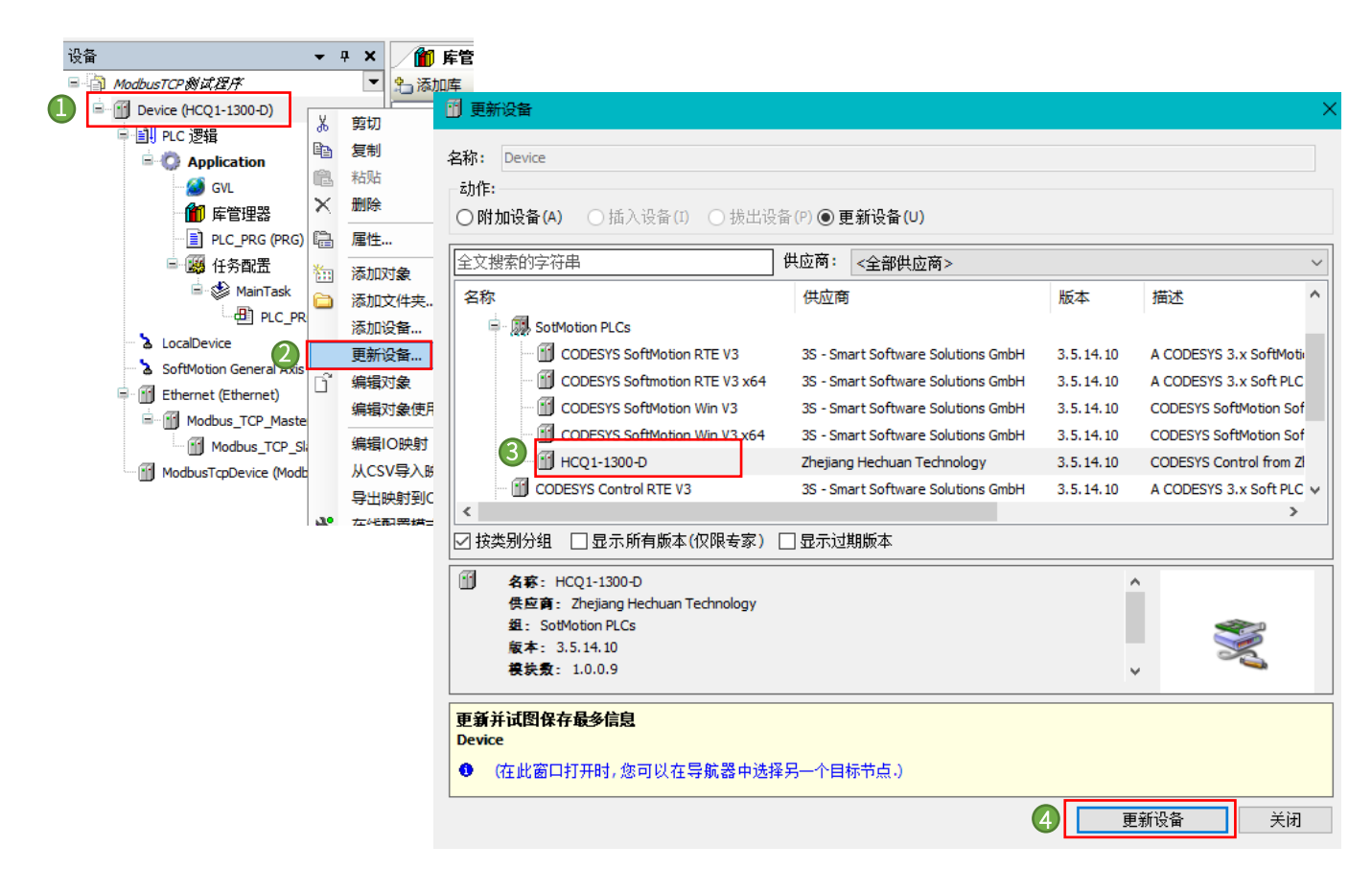